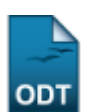

## **Cadastrar Sub-Tipo Artístico**

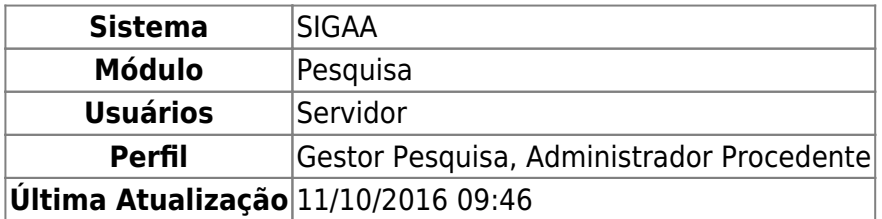

Esta funcionalidade é utilizada com o objetivo de cadastrar um sub-tipo artístico, bem como alterá-lo e/ou removê-lo.

Para utilizar esta funcionalidade, o usuário deverá acessar o SIGAA → Módulos → Pesquisa → Produção Intelectual → Cadastros → Subtipo Artístico.

A tela com a Lista de Sub-Tipos Artístico cadastrados será exibida:

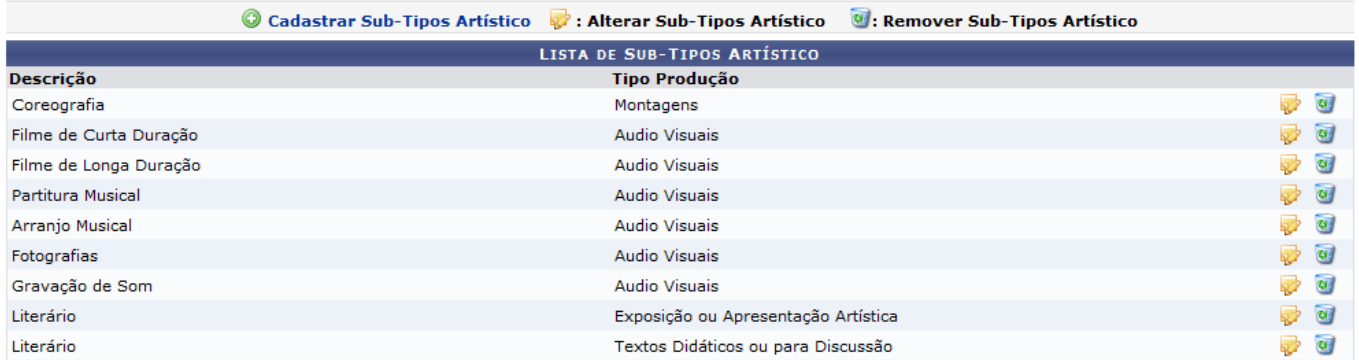

Nesta tela, o usuário poderá cadastrar um sub-tipo artístico clicando no link Cadastrar Sub-Tipos Artístico A seguinte tela será exibida:

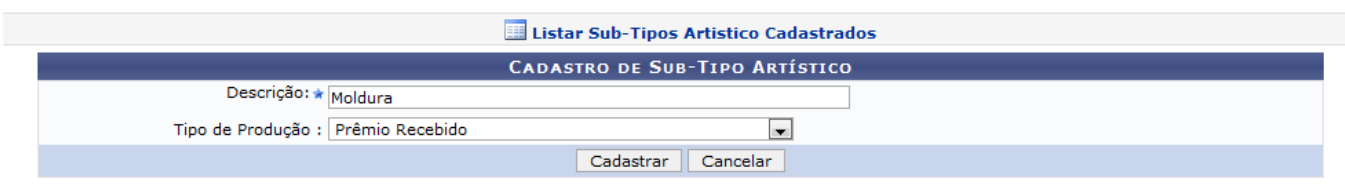

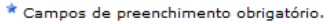

Caso desista da operação, clique em *Cancelar*. Será apresentada uma janela de confirmação. Esta operação é válida para todas as telas que a apresentar.

Em Descrição, o usuário deverá informar o título do sub-tipo artístico e selecionar, dentre as opções mostradas no sistema, o Tipo de Produção. Exemplificaremos com a Descrição Moldura e o Tipo de Produção Prêmio Recebido. Para finalizar, clique em *Cadastrar*. A mensagem de sucesso será informada:

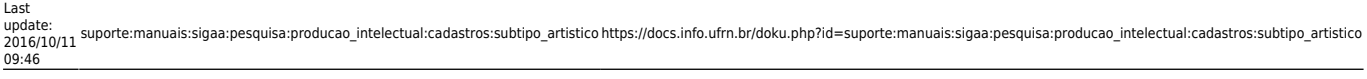

· Operação realizada com sucesso!

Clique no link Listar Sub-Tipos Artistico Cadastrados para retornar à página de sub-tipos cadastrados.

ParaAlterar um sub-tipo artístico, clique no ícone do sub-tipo a ser alterado. A seguinte tela será carregada:

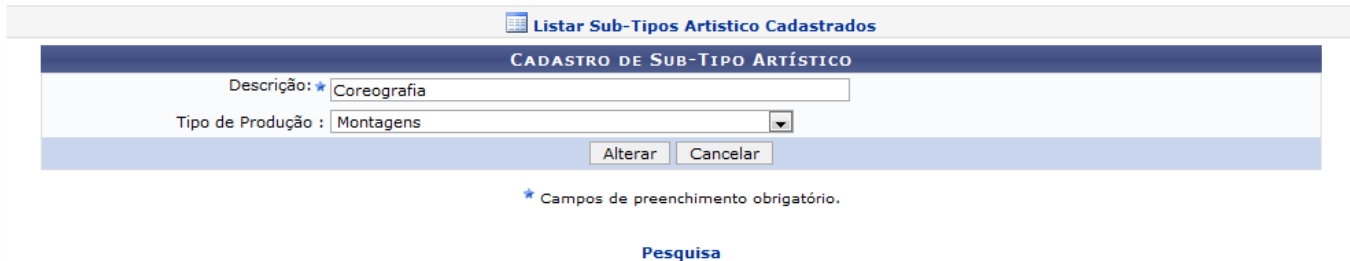

Clique em Pesquisa para retornar ao Menu Pesquisa.

Nesta tela, o usuário poderá alterar a Descrição e o Tipo de Produção do sub-tipo artístico. Feito isso, clique em *Alterar*. A mensagem de sucesso será informada:

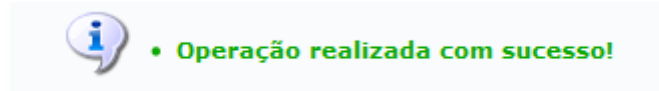

ParaRemover um sub-tipo artístico, clique no ícone do sub-tipo a ser removido. Será exibida a seguinte janela de confirmação:

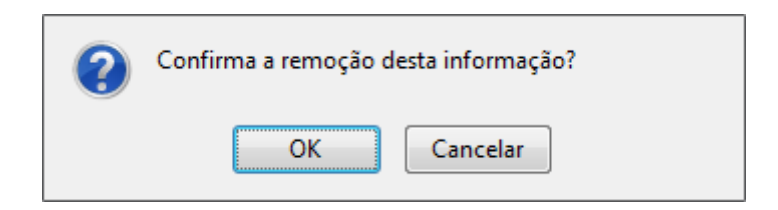

Para confirmar esta operação clique em *OK*. O sistema exibirá uma mensagem informando o sucesso da operação:

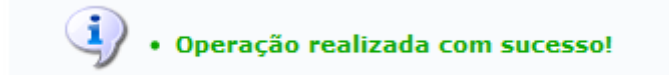

## **Bom Trabalho!**

## [<< Voltar - Manuais do SIGAA](https://docs.info.ufrn.br/doku.php?id=suporte:manuais:sigaa:pesquisa:lista)

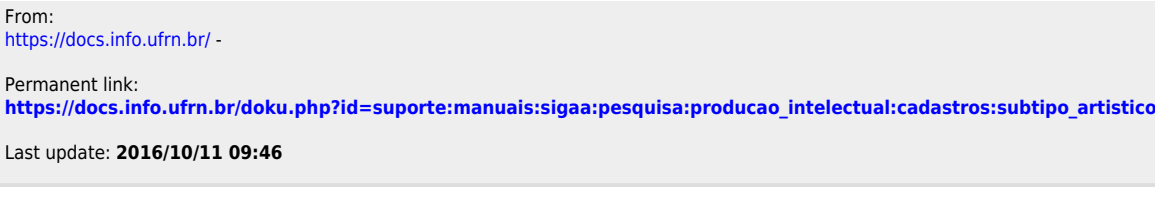

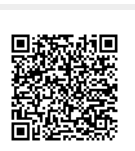